# Cisco Business VOIP-Router: Auf Werkseinstellungen zurücksetzen J

# Inhalt

**Einleitung** Wie setze ich den VoIP-Router von Linksys auf die Werkseinstellungen zurück? Zugehörige Informationen

# **Einleitung**

Dieser Artikel ist nur einer von mehreren Serien, um Sie bei der Einrichtung, Fehlerbehebung und Wartung von Cisco Small Business-Produkten zu unterstützen.

# F. Wie setze ich den VoIP-Router von Linksys auf die Werkseinstellungen zurück?

## Antwort:

Sie können den Router auf die Werkseinstellungen einstellen, indem Sie die Reset-Taste des Routers drücken und die webbasierte Setup-Seite des Routers zurücksetzen.

## Zurücksetzen des Routers mit der Reset-Taste

Wenn Sie die Reset-Taste auf der Rückseite des Routers für 30 Sekunden drücken, wird der Router auf die Werkseinstellungen zurückgesetzt. Alle Einstellungen auf dem Router werden gelöscht, und die IP-Adresse des Routers wird nach dem Zurücksetzen zu "192.168.15.1", und Benutzername und Kennwort lautet "admin".

Anmerkung: Notieren Sie sich vor dem Zurücksetzen die aktuellen Einstellungen des Geräts.

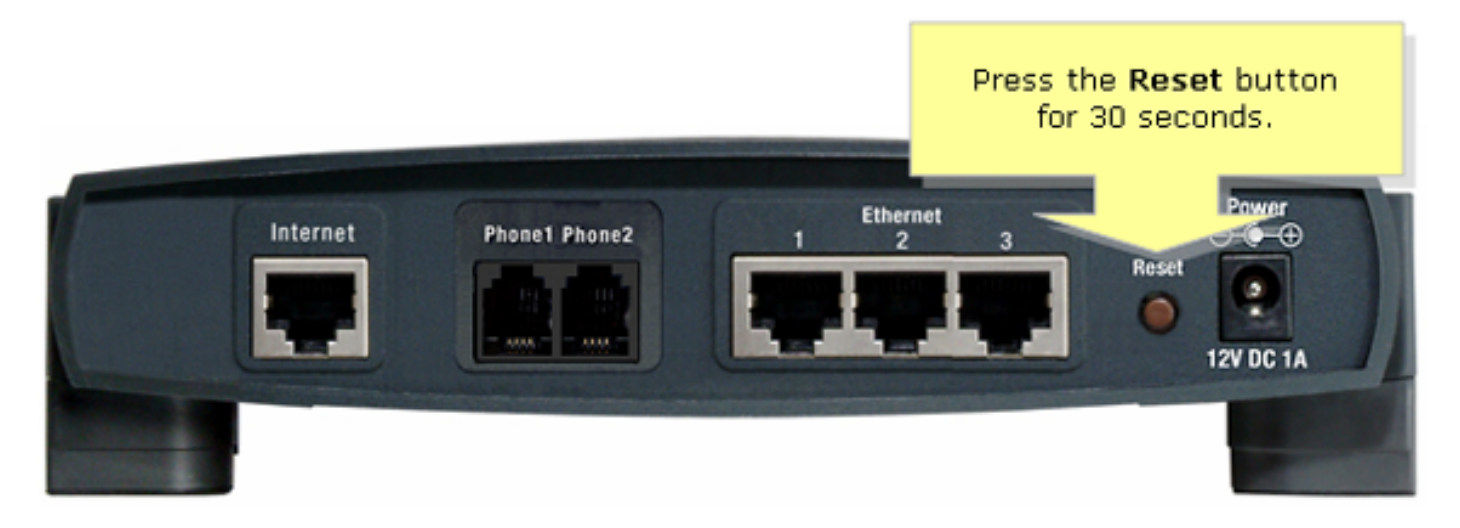

So setzen Sie den Router über die webbasierte Setup-Seite zurück:

### Zurücksetzen des Routers mithilfe der webbasierten Setup-Seite

### Schritt 1:

Rufen Sie die webbasierte Setup-Seite des Routers auf. Anweisungen hierzu finden Sie [auf der](//www.cisco.com/c/de_de/support/docs/voice-unified-communications/spa8000-8-port-ip-telephony-gateway/108646-setup-voip-108646.html) [webbasierten Setup-Seite des VoIP-Routers](//www.cisco.com/c/de_de/support/docs/voice-unified-communications/spa8000-8-port-ip-telephony-gateway/108646-setup-voip-108646.html).

### Schritt 2:

Wenn die webbasierte Setup-Seite des Routers angezeigt wird, klicken Sie auf Administration und dann auf Factory Defaults (Werkseinstellungen).

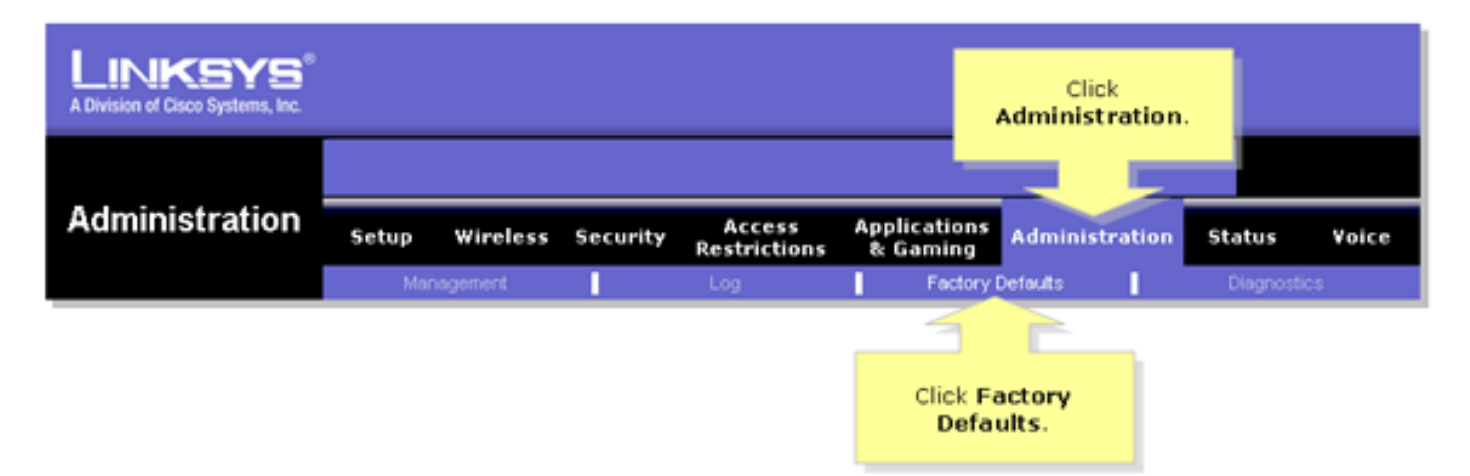

#### Schritt 3:

Wählen Sie Yes (Ja) auf der Option Restore Router Factory Defaults (Werksseitige Voreinstellungen wiederherstellen) aus.

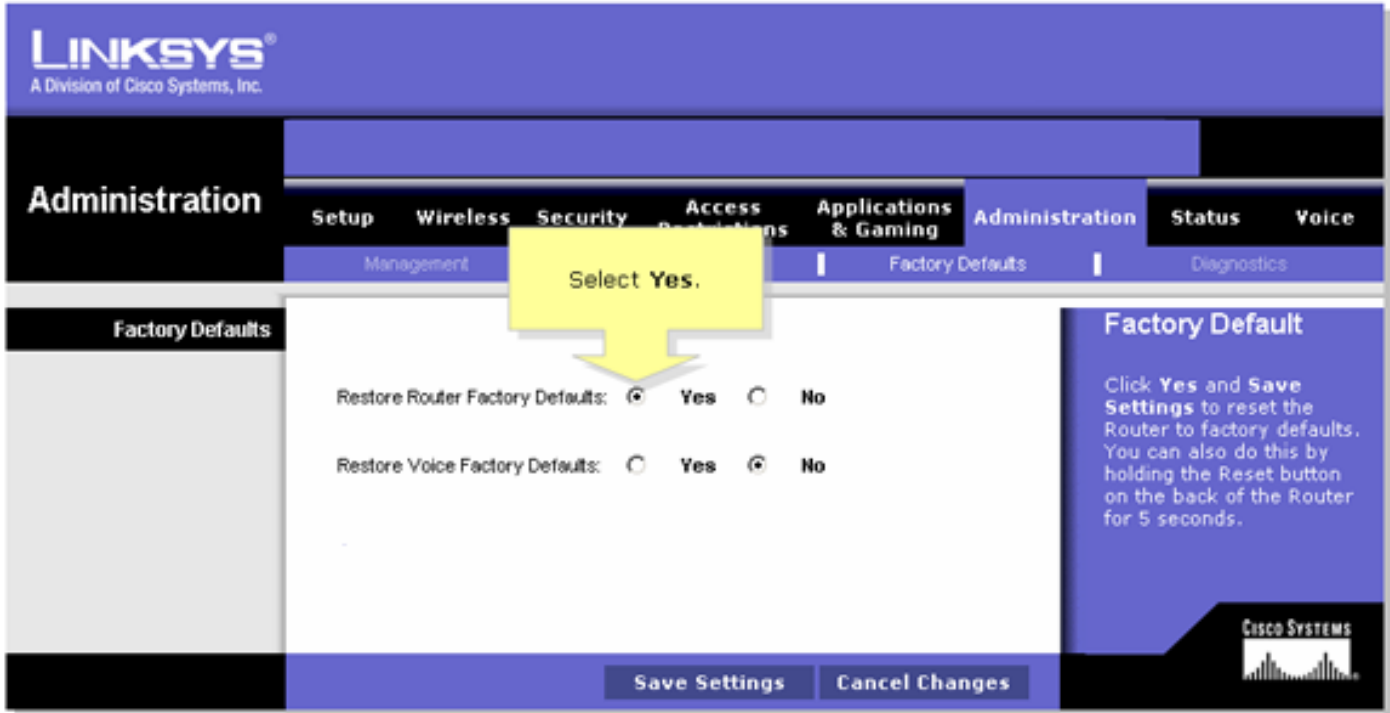

### Schritt 4:

Klicken Sie auf Einstellungen speichern.